5 路徑的應用 – 文字說明 1.百寶箱 – 形狀資料庫 或 輪廓資料庫 2.拉出來成新影像 3.路徑編輯工具 – 點虛線 – 切換 4.拉出變形

5.輪廓繪圖工具 – 設定成3D模式 – 物料圖 庫

6.寫一行文字,重覆3 4步驟 7.在輪廓裡面蓋印章 – 印章圖庫

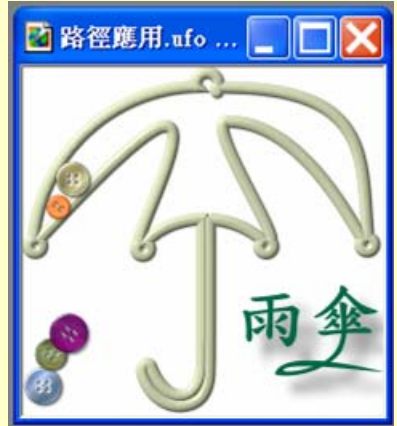

5-1 輪廓資料庫

## 選一個輪廓圖拖曳進來(或快按2下)

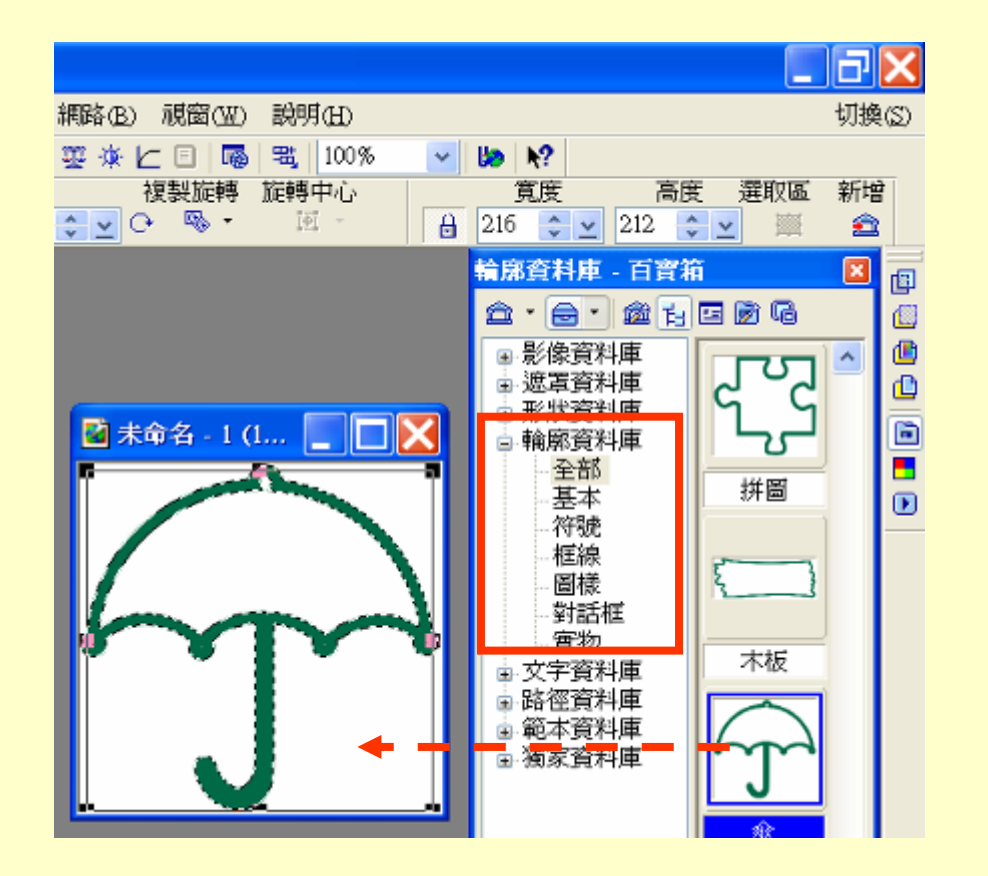

## 5-2 路徑編輯工具

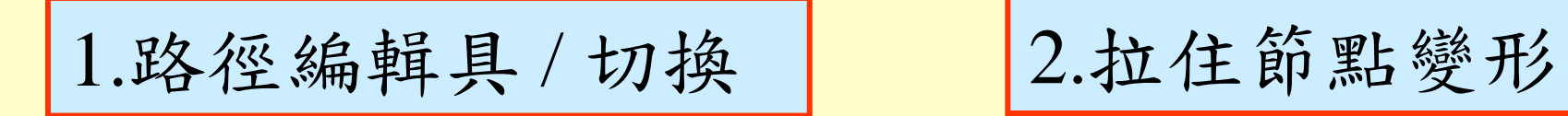

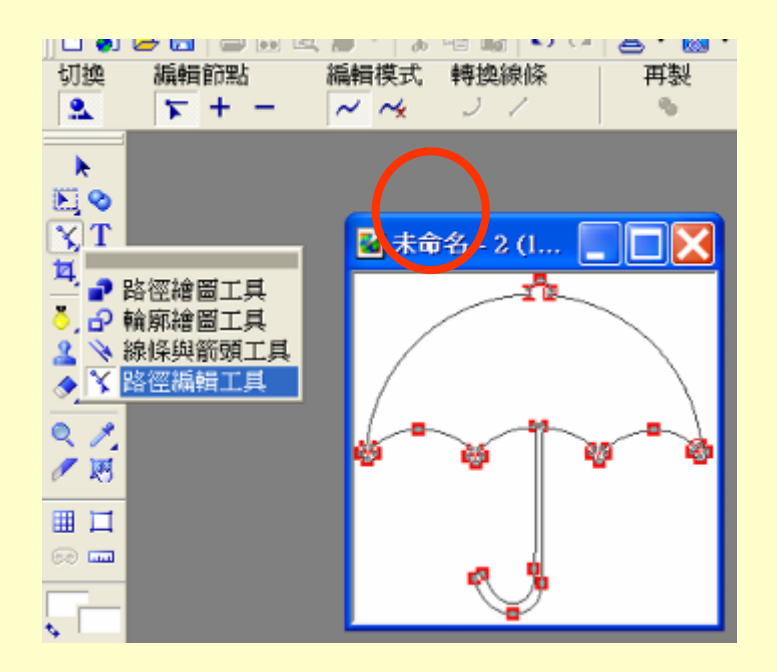

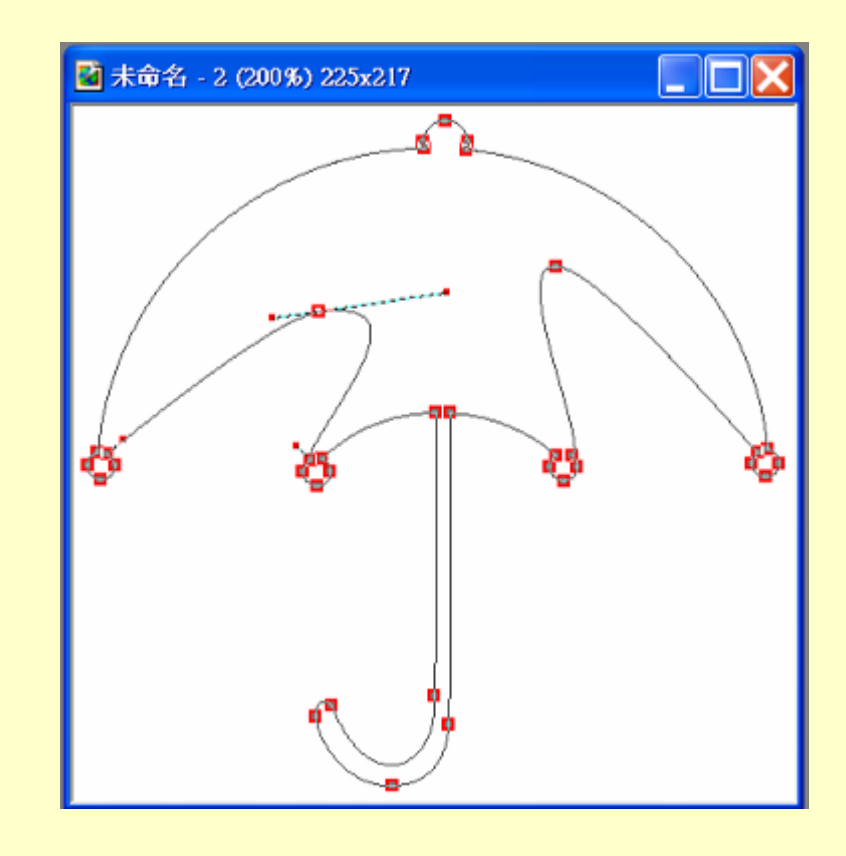

5-3 輪廓繪圖工具

設為3D模式,或套用物料圖庫

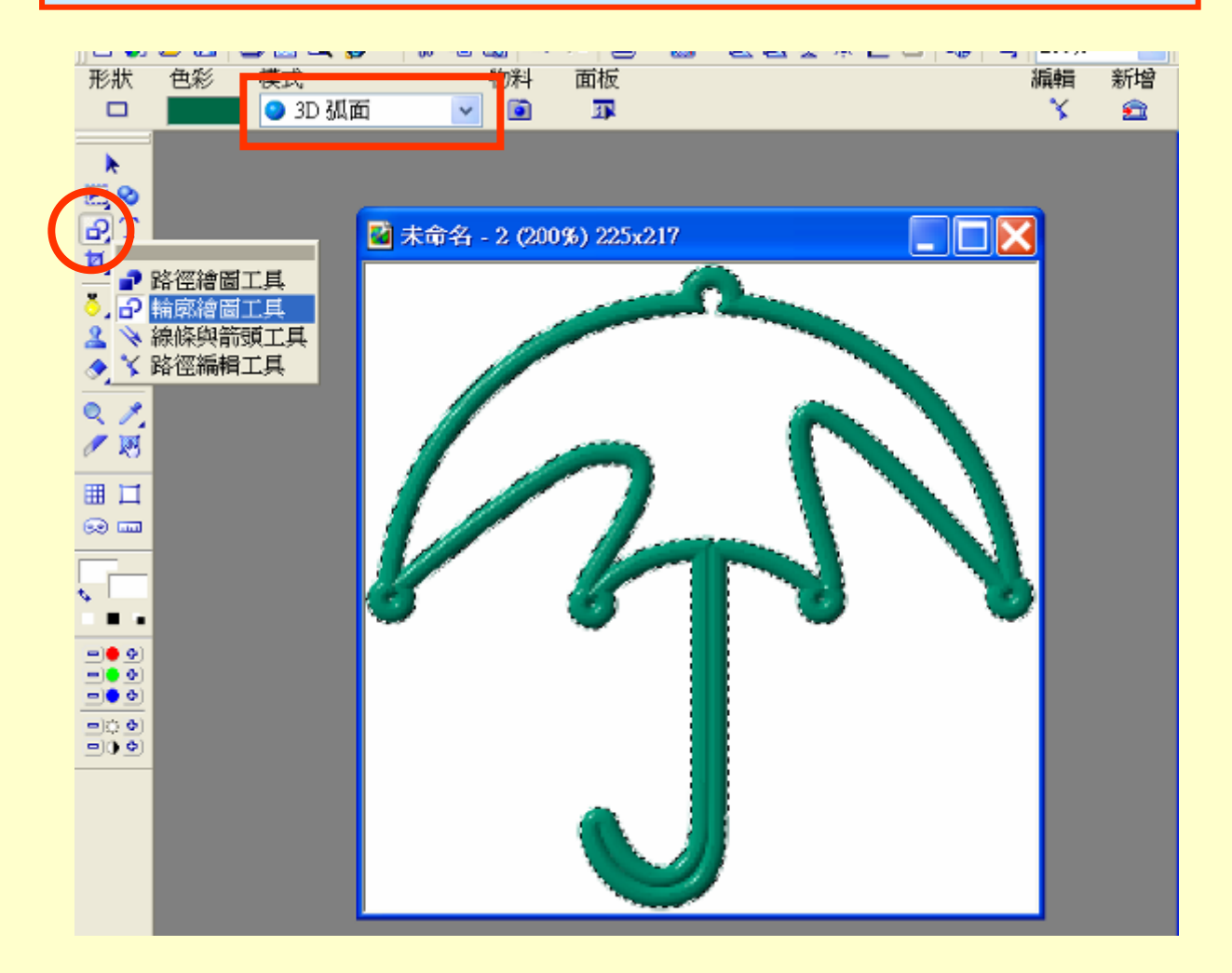

5-4 文字變形

## 輸入文字,使用路徑編輯工具做出變形

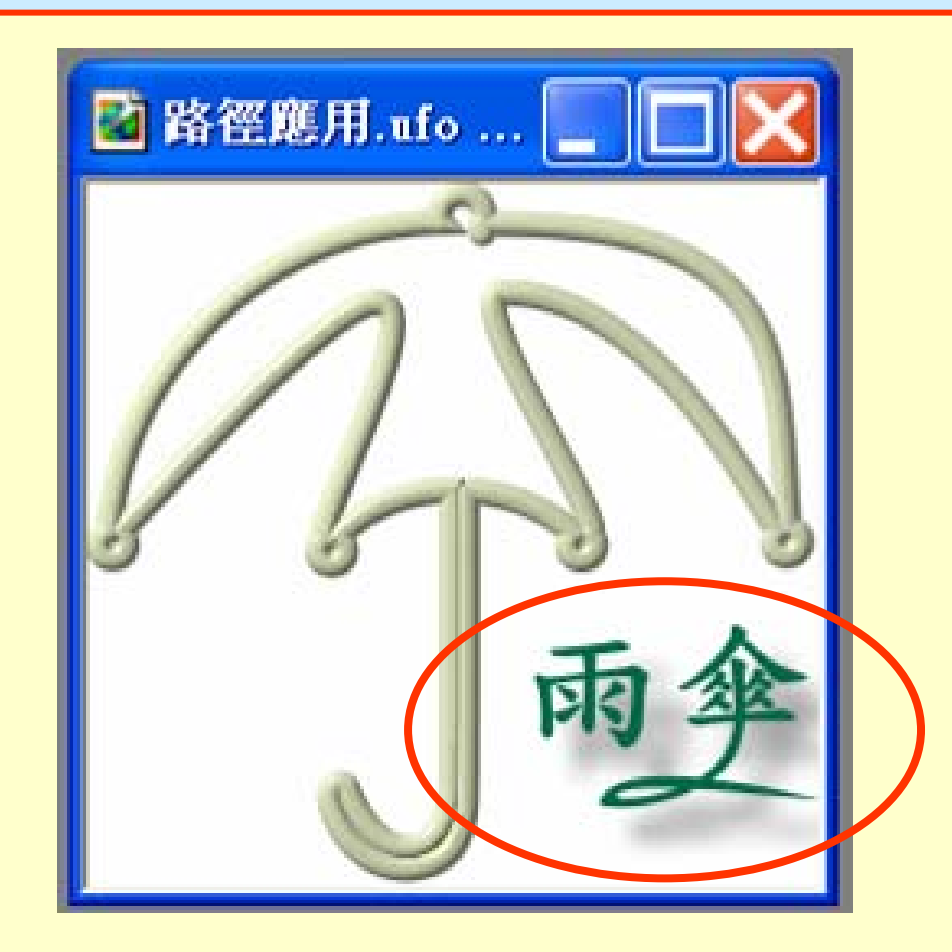

5-4 印章圖庫

快按2下,選擇一種印章

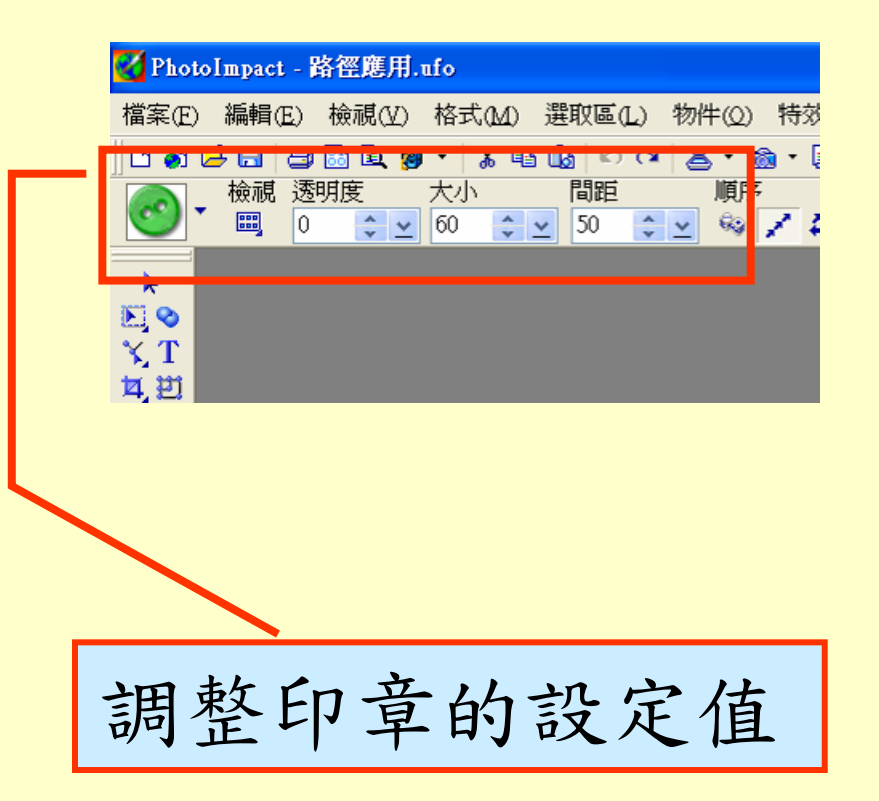

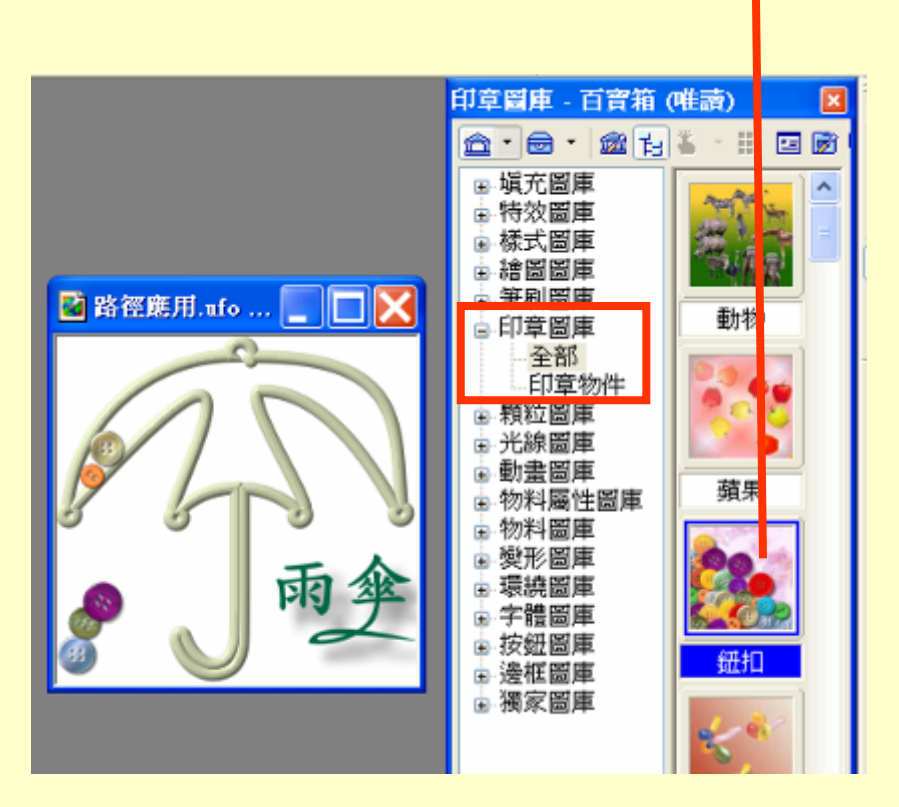

作業五

1.形狀資料庫或輪廓資料庫 2.路徑編輯工具 3.路徑繪圖工具或輪廓繪圖工具 4.文字變形 5.印章圖庫

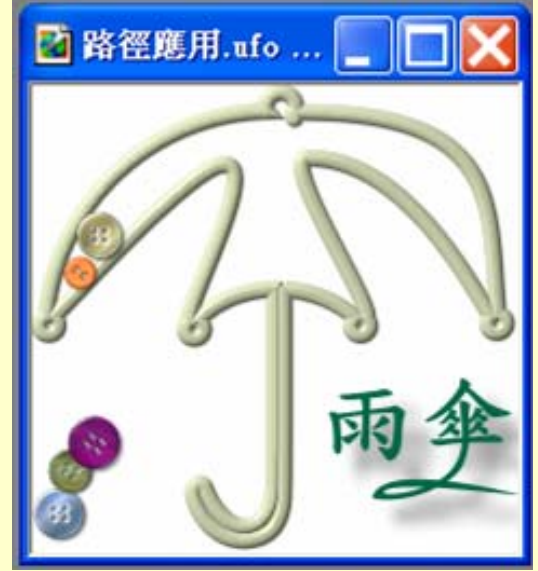